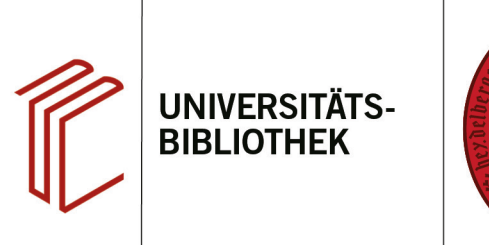

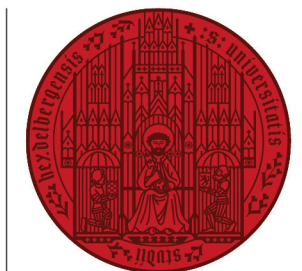

**UNIVERSITÄT** 

**HEIDELBERG ZUKUNFT SEIT 1386** 

## **Handout zum Export aus PubMed nach EndNote**

Referenzen können von PubMed aus sowohl direkt als auch indirekt nach EndNote exportiert werden:

- 1. Beim **direkten Export** können bei wiederholten bzw. modifzierten Suchanfragen dublette Datensätze in die EndNote-Datenbank gelangen, die nachher manuell gelöscht werden müssen. Diese können in EndNote über die Funktion "Library  $\rightarrow$  Find duplicates" entfernt werden.
- 2. Beim **indirekten Export** können dublette Datensätze von vornherein über die Dublettenprüfung abgewiesen werden. Daher wird dieser Export-Modus empfohlen.

## **1. Der direkte Export aus PubMed**

Führen Sie Ihre Suche durch und markieren Sie die zu exportierenden Referenzen.

- 1. Setzen Sie ein Häkchen bei den Titeln, die Sie interessieren, um sie zu markieren.
- 2. Ein Klick auf den Reiter **Send to** öfnet ein Drop-Down-Menü, über das Sie die Titel auf dem Clipboard zwischenspeichern oder direkt in den **Citation manager** übernehmen können.

Klicken Sie auf **Citation manager** und wählen Sie aus, ob Sie alle Trefer, alle Trefer auf dieser Seite oder nur die von Ihnen markierten Titel übernehmen möchten.

Daraufhin erscheint ein Dialogfenster, bei dem Sie **Öfnen mit Endnote** auswählen. Stellen Sie sicher, dass Endnote geöfnet ist, bevor Sie auf OK klicken, damit die Referenz übernommen wird.

Anschließend werden alle Datensätze ohne Dublettenprüfung sofort in die End-Note-Datenbank übernommen.

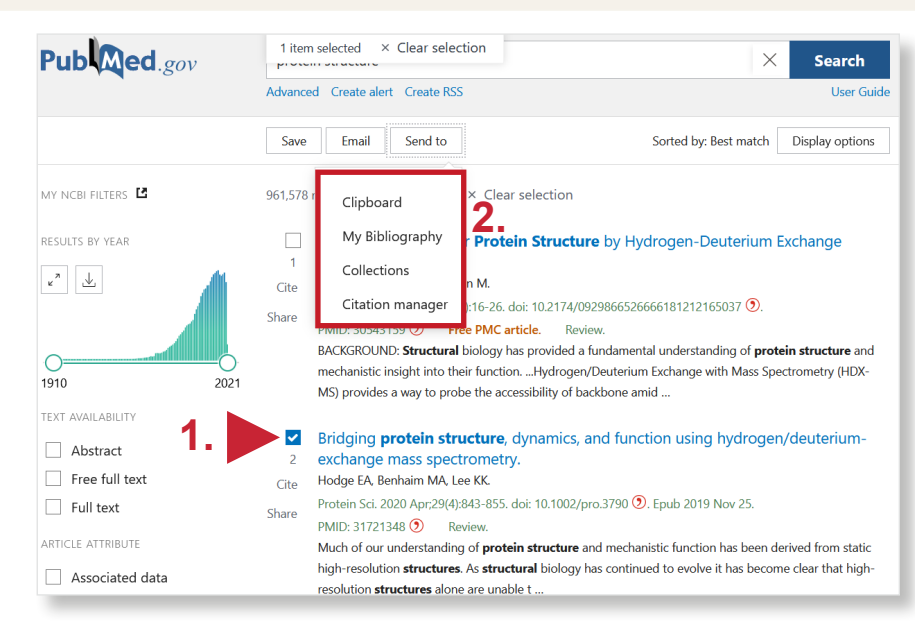

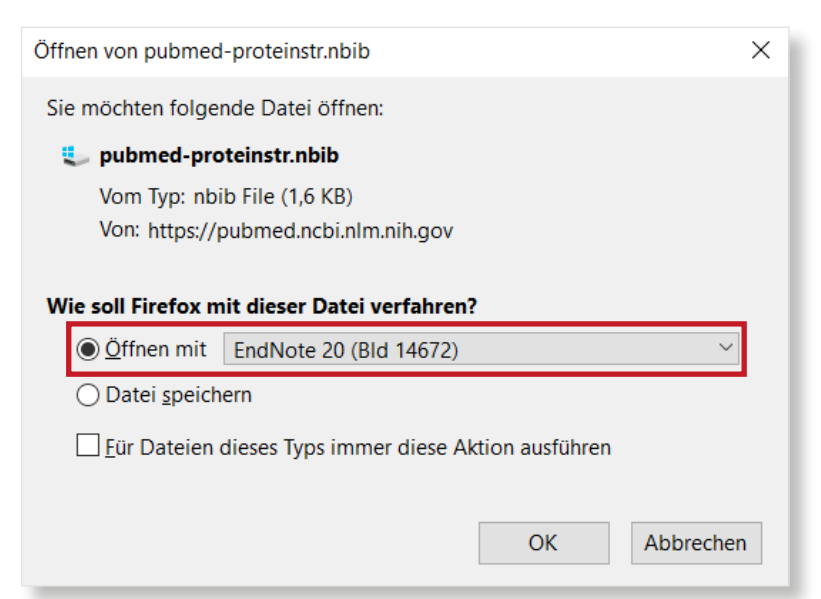

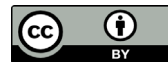

## **2. Der indirekte Export aus PubMed**

Der indirekte Export verläuft ähnlich. Hier wählen Sie im Dialogfenster **Datei speichern** aus. Speichern Sie die Datei an einem beliebigen Ort.

Öfnen Sie das EndNote-Programm, um die Datei zu importieren. Klicken Sie dann auf den Reiter **File** und suchen Sie im Drop-Down-Menü **Import**. Dort wählen Sie **File...** aus.

Nehmen Sie folgende Einstellungen für den Import vor:

- **1. Import File:** die zu importierende Datei suchen.
- **2. Import Option:** den Importflter **PubMed (NLM)** auswählen. Sollte der Filter nicht direkt in der Liste vorhanden sein, können Sie ihn unter **Other flters** fnden.
- **3. Duplicates:** mit **Discard Duplicates** die Dublettenprüfung aktivieren.

Nach erfolgtem Import meldet EndNote, wie viele Referenzen importiert und wie viele als Dubletten abgewiesen wurden.

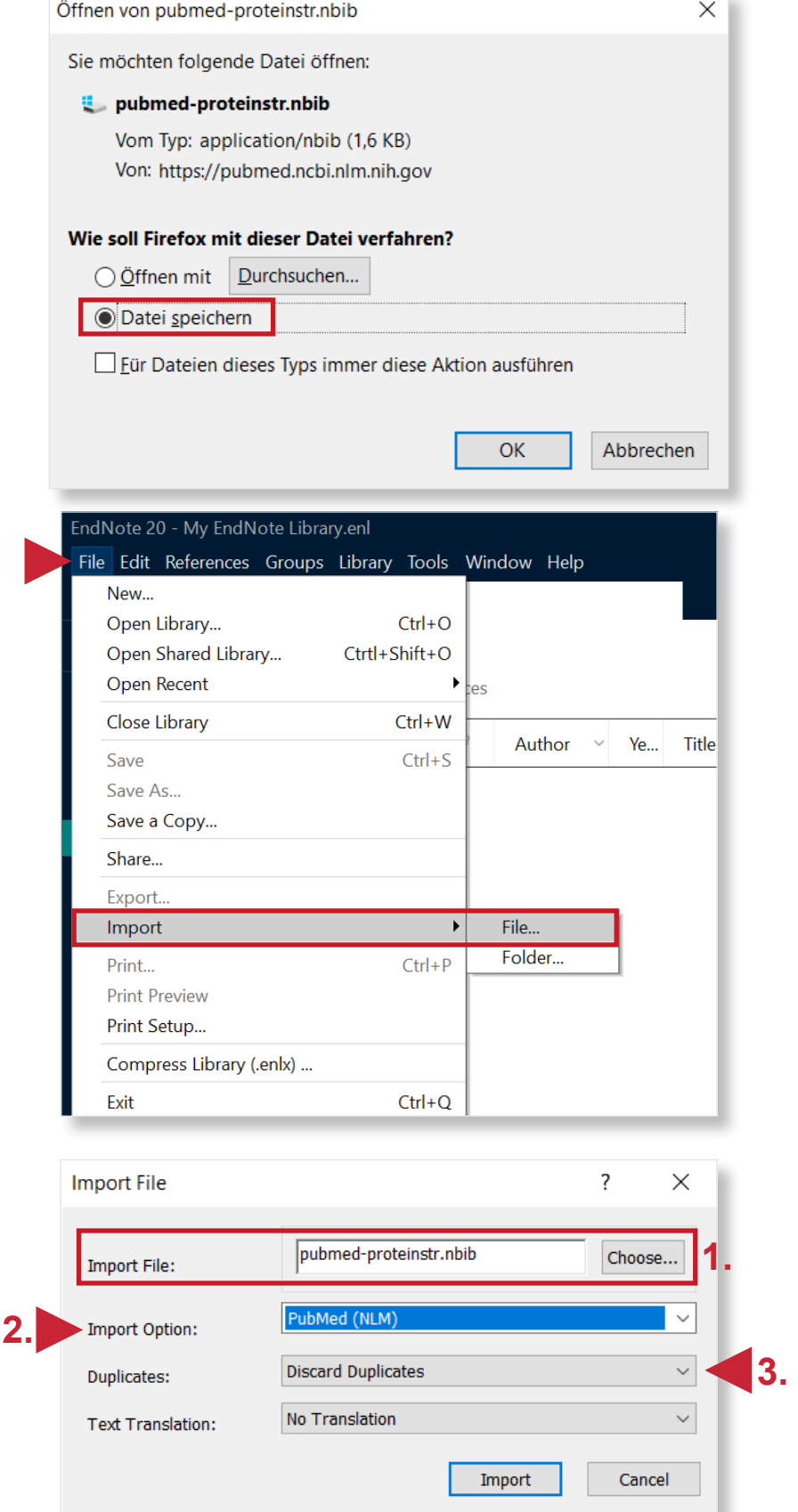